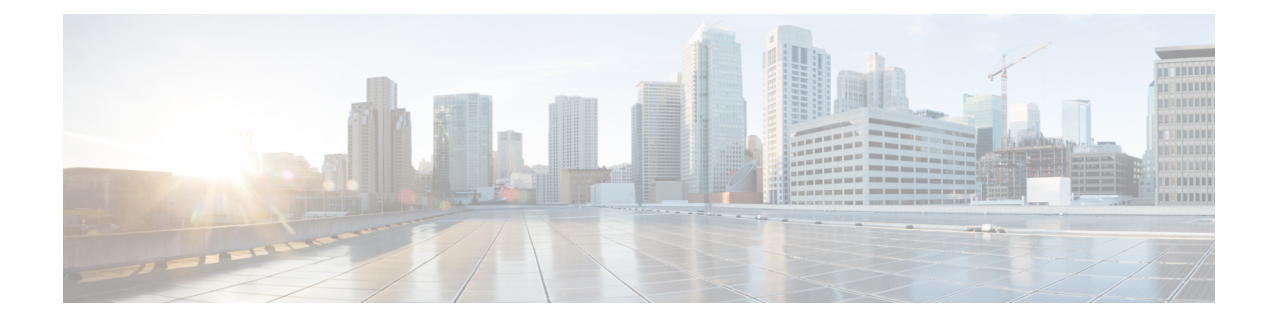

## **Delete the Virtual Machine**

This section contains the following topics:

- Delete VM using [vSphere](#page-0-0) UI, on page 1
- Delete [Crosswork](#page-0-1) Data Gateway Service from Cisco CSP, on page 1

### <span id="page-0-0"></span>**Delete VM using vSphere UI**

This section explains the procedure to delete a Crosswork Data Gateway VM from vCenter.

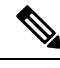

**Note** Be aware that this procedure deletes all your Crosswork Data Gateway data.

#### **Before you begin**

Ensure you have deleted the Crosswork Data Gateway from Crosswork Cloud as described in the Section: Delete Crosswork Data Gateways of the respective Crosswork Cloud application user guide.

- **Step 1** Log in to the VMware vSphere Web Client.
- **Step 2** In the Navigator pane, right-click the app VM that you want to remove and choose Power > Power Off.
- <span id="page-0-1"></span>**Step 3** Once the VM is powered off, right-click the VM again and choose Delete from Disk. The VM is deleted.

# **Delete Crosswork Data Gateway Service from Cisco CSP**

Follow the steps to delete the Crosswork Data Gateway Service from Cisco CSP:

#### **Before you begin**

Ensure that you have deleted the Crosswork Data Gateway from Crosswork Cloud as described in theSection: Delete Crosswork Data Gateways of the respective Crosswork Cloud application user guide.

- **Step 1** Log in to your Cisco CSP.
- **Step 2** Go to Configuration > Services. The Service table shows the current status of the services.
- **Step 3** Find your service instance in the Service Name column and click Delete under the Action column.